**Issue:** You are unable to see the test email sent during Auditor sign up under the Auditor Activity tab.

When you sign up for Auditor, the system sends a test email as a sample of the kind of emails that are flagged by Auditor. However, sometimes this test email, though sent by the system, is not displayed under Auditor Activity.

This problem may arise if:

- 1. The student email ID provided in Step 3 of the Setup Wizard does not belong to the OU for which Auditor is set up, and the routing option is not configured for it.
- 2. If you have set up delivery restrictions on domains from which students can receive emails. Test emails are sent from 'securly.com' and might get blocked if restrictions are in place.

## **Solution:**

- 1. Please verify if the student email ID belongs to the correct OU.
- 2. Also, verify that the routing options are configured correctly. (Refer to the Auditor Setup Guide for details).
- 3. To check if delivery restrictions are configured in your Google Admin Console, navigate to Apps > G Suite > Settings for Gmail > Advanced Settings and scroll to Compliance.

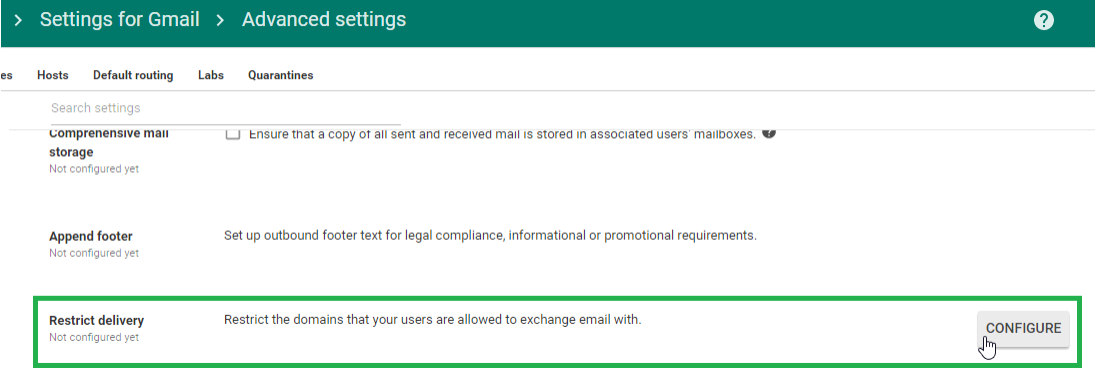

4. Then add 'securly.com' to the list of domains that you want to allow.

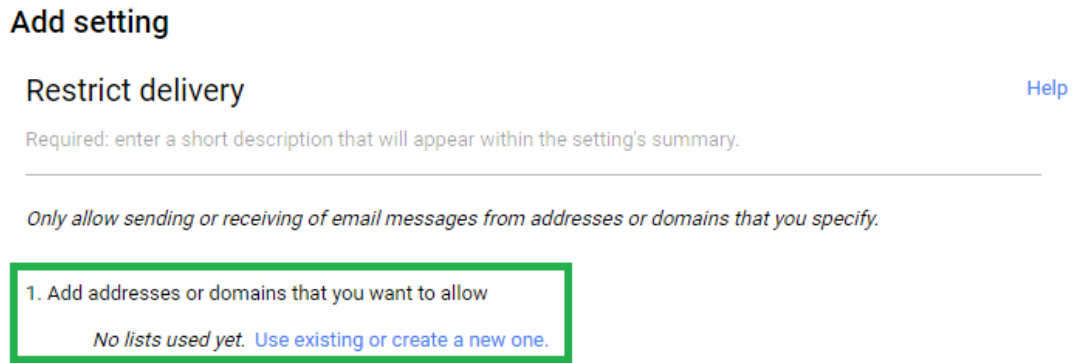

5. You can check by sending a dummy email to any email ID included in the OU. The email subject or body should include inappropriate content such as – "I can't take this anymore. I feel like killing myself today." This text would be flagged by Auditor.

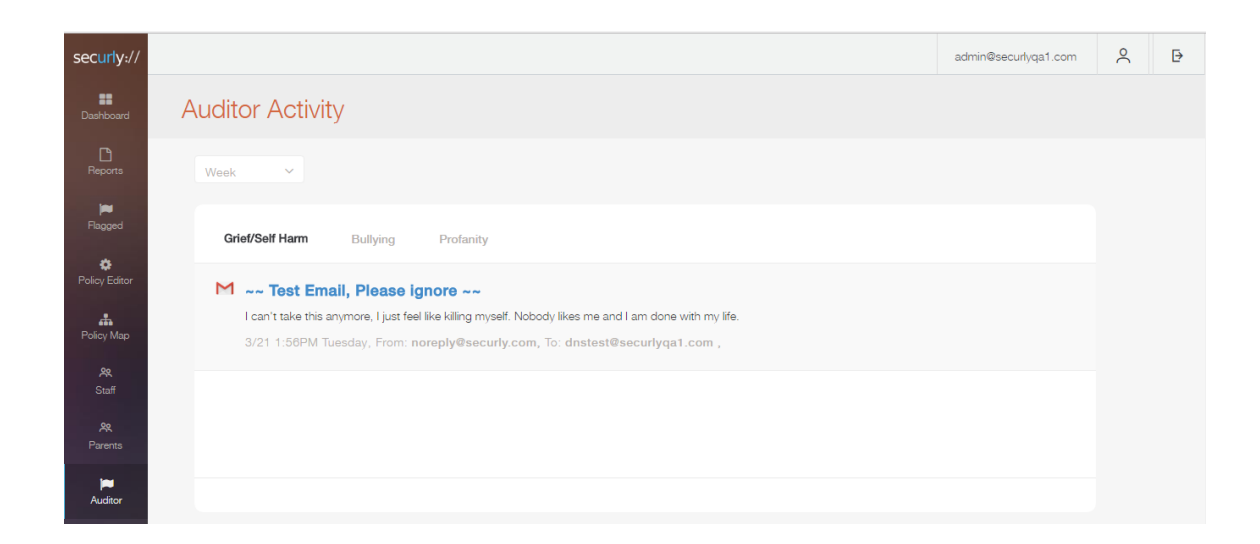

Following these tips should start displaying flagged emails under Auditor Activity.

*Note that email alerts are sent out only for bullying and self-harm activities. Profanity is shown in the admin console but not in emails.*